### **J'aimerais savoir comment ajouter une activité comme un devoir, un fichier, une page ou un lien dans mon site Moodle. Comment dois-je procéder ?**

**Cette FAQ se concentrera sur l'ajout d'un devoir. L'ajout d'autres activités ou ressources est similaire.**

- 1) Connectez-vous à eClass eclass. vorku.ca
- 2) Selectionnez votre cours.
- 3) Pour tout changement vous devez activer le *mode édition.*

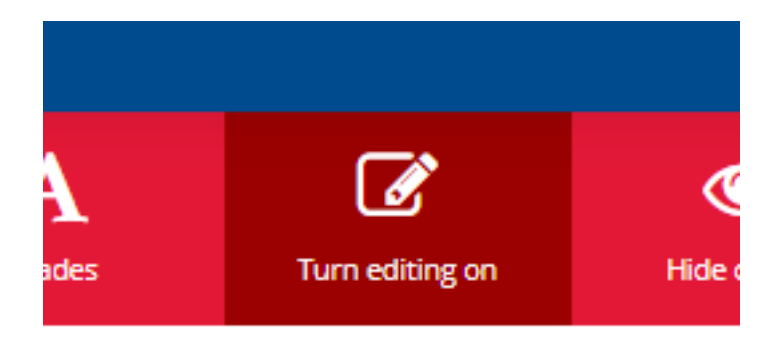

4) Accédez à la section à laquelle vous souhaitez ajouter l'activité et cliquez sur *ajouter une activité ou une ressource:*

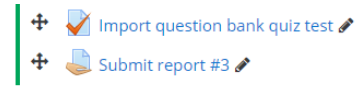

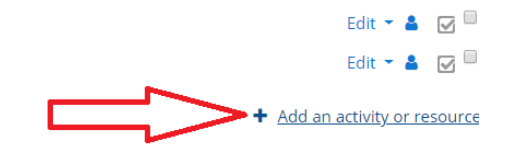

5) selectionnez *Devoir* dans la liste puis pressez sur le bouton *Ajouter* :

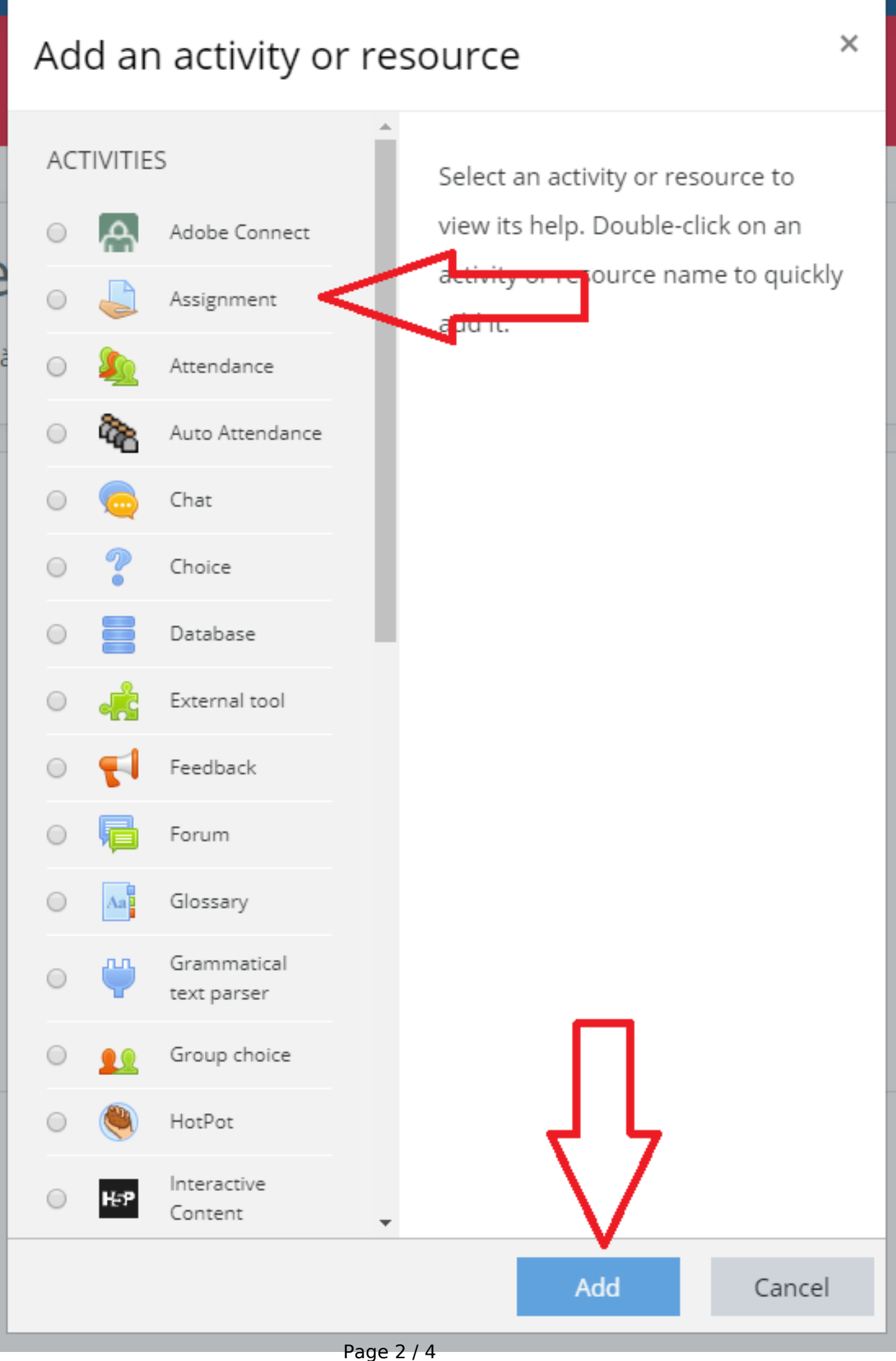

**(c) 2024 Patrick Thibaudeau <thibaud@yorku.ca> | 2024-05-06 10:43** [URL: https://ithelp.glendon.yorku.ca/faq/index.php?action=faq&cat=3&id=113&artlang=fr](https://ithelp.glendon.yorku.ca/faq/index.php?action=faq&cat=3&id=113&artlang=fr)

6) Donnez un nom et une description à l'activité. Vous pouvez également souhaiter ajuster les *paramètres* de disponibilité et les *types de soumission*.

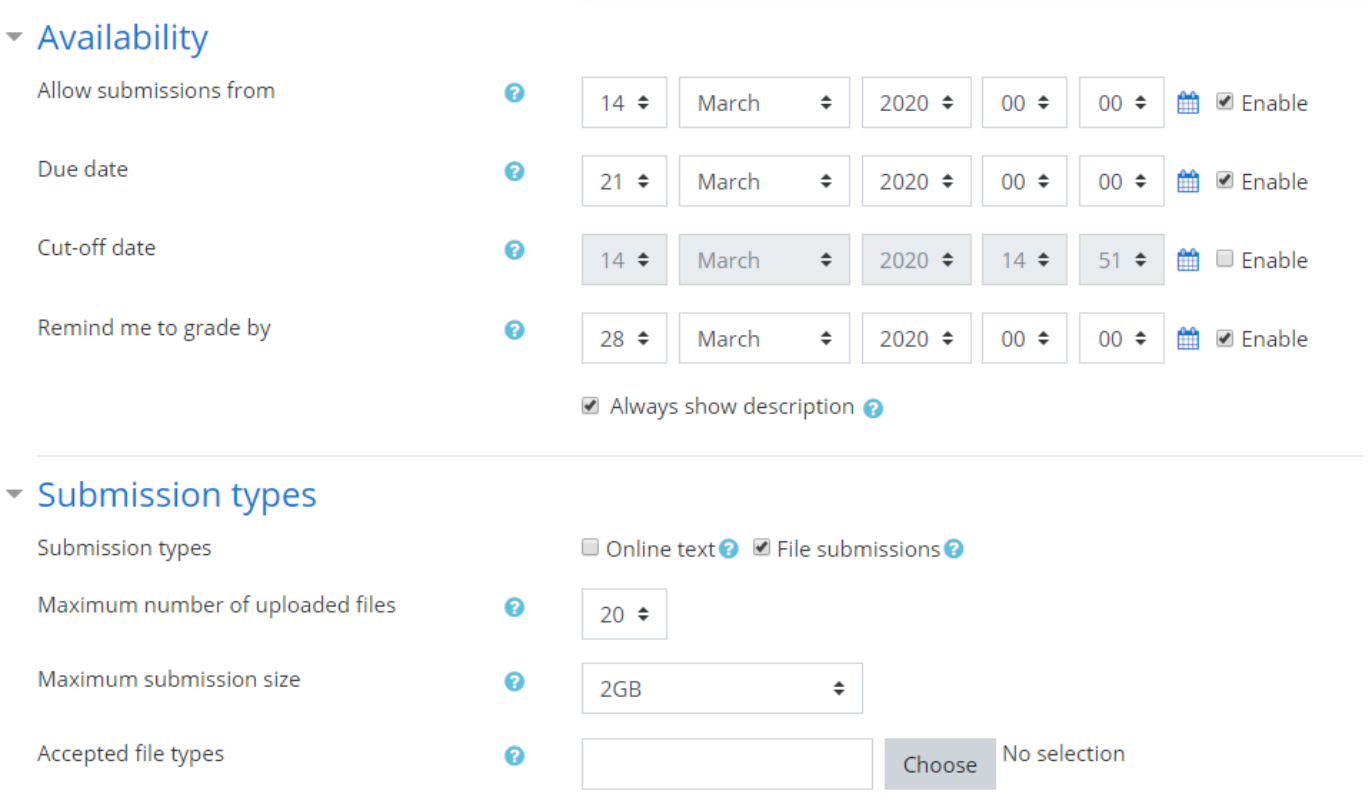

*7)* Cliquer sur le point d'interrogation permet d'obetenir des explications sur les options et / ou sur le champ.

๏

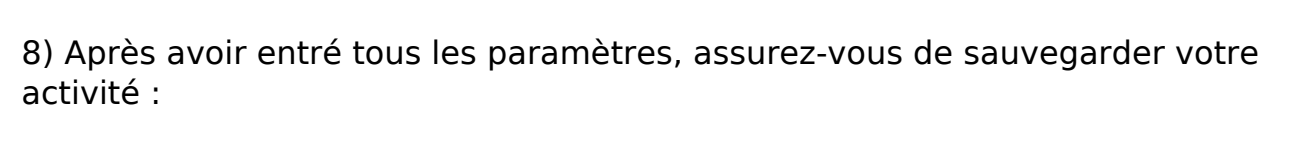

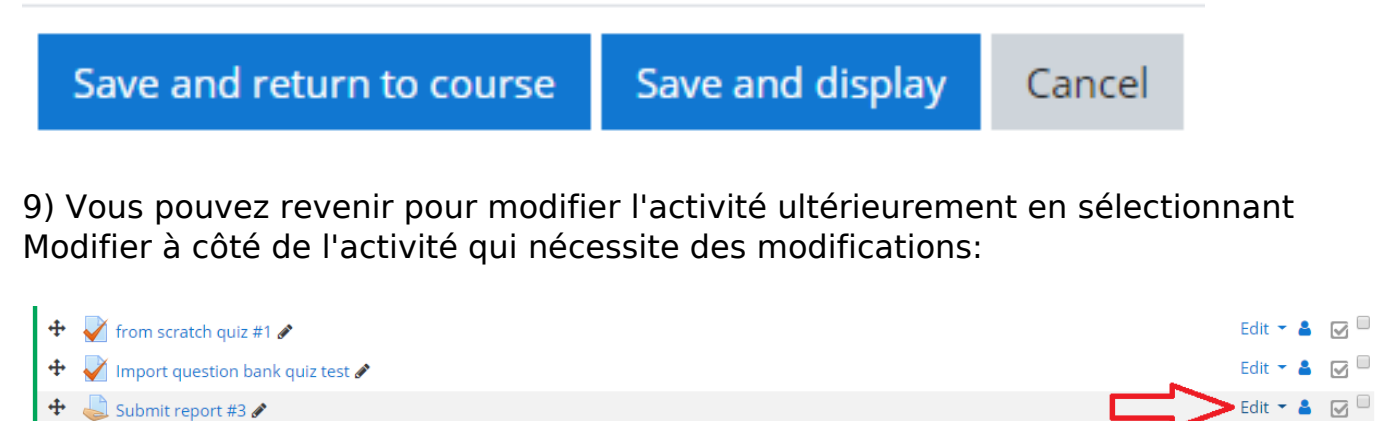

+ Add an activity or resource

10) Pour voir les soumissions, cliquez sur le lien du devoir :

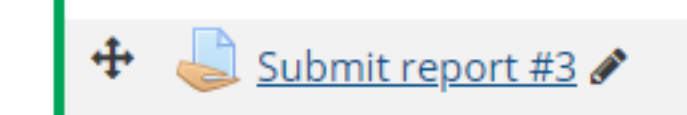

11) Cliquez ensuite sur *Afficher toutes les soumissions.*

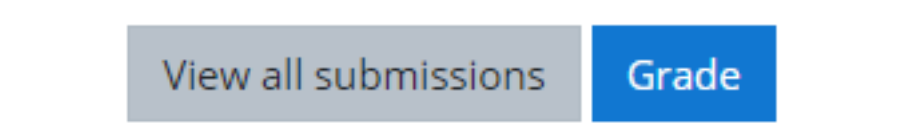

Référence ID de l'article : #1174 Auteur : Jedrzey L Misiek, traduit pr H. G. Dernière mise à jour : 2020-09-02 00:50